B5FH-4151-01-00

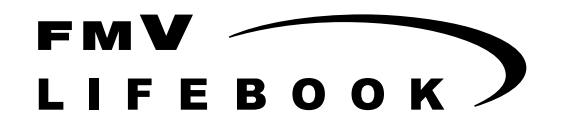

# FMV- 685NU/E 取扱説明書

このたびは弊社の製品をお買い上げいただき、誠にありがとうございます。 本書では次の項目を説明しています。

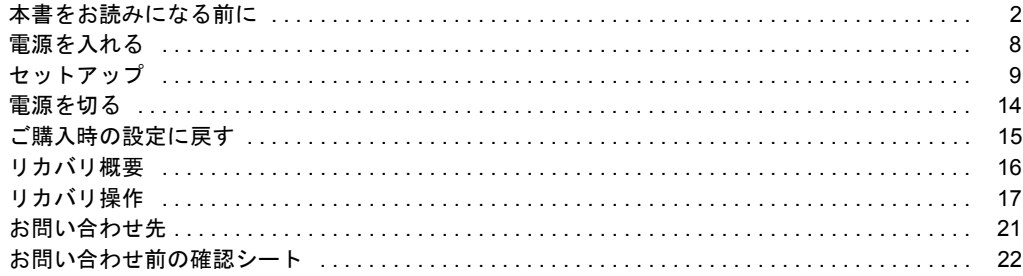

# FMV マニュアルについて

機器の取り付け、ソフトウェア、トラブルシューティング、およびカスタムメイドオプ ションなどの内容は、富士通パソコン情報サイトFMWORLD.NET (http://www.fmworld.net/) 内の『FMVマニュアル』に記載されています。『FMVマニュアル』は、「スタート」ボタン →「(すべての)プログラム」→「FMVマニュアル」から参照いただけます。

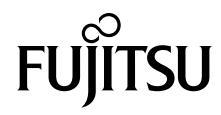

# <span id="page-1-0"></span>本書をお読みになる前に

### 安全にお使いいただくために

このマニュアルには、本パソコンを安全に正しくお使いいただくための重要な情報が記載されています。

本パソコンをお使いになる前に、このマニュアルを熟読してください。特に、添付の『安全上のご注意』をよくお読みになり、理解されたうえで本パソコ .<br>ノ<del>たお</del>使いください。

また、『安全上のご注意』およびマニュアルは、本パソコンの使用中にいつでもご覧になれるよう大切に保管してください。

#### 保証書について

- ・ 保証書は、必ず必要事項を記入し、内容をよくお読みください。その後、大切に保管してください。
- 休益員に、こ/こ(ニ/(ニ)<br>- 修理を依頼される場合には、必ず保証書をご用意ください
- ・ 保証期間内に、正常な使用状態で故障した場合は、無料で修理いたします。
- ・ 保証期間内でも、保証書の提示がない場合や、天災あるいは無理な使用による故障の場合などには、有料での修理となります。ご注意ください(詳しく ・は、保証書をご覧ください)。<br>は、保証書をご覧ください)。<br>・修理後は、パソコンの内容が修理前とは異なり、
- ご購入時の状態や、何も入っていない状態になっている場合があります。大切なデータは、フロッピー ディスクなどに複写して、保管しておいてください。
- ノイング&U-118フラマ、2,217、マン、マン、マンコン。<br>・ 本パソコンの補修用性能部品(製品の機能を維持するために必要な部品)の最低保有期間は、製造終了後 6 年間です。

### 保守修理サービスのご案内

弊社では、保守修理サービスとして、以下の「契約サービス」「スポット保守サービス」を用意しております。 お客様のご希望、ご利用状況に合わせたサービスをお選びの上、「富士通パーソナル製品に関するお問合せ窓口」またはご購入元にお申し込みください。 ■ 契約サービス お客様と契約に基づき、機器管理を行います。 保守サービス料金は月額の定期保守料をお客様に負担していただきます。 ……。<br>料金は定額ですので、お客様の予算管理も容易です。 ・ 定期保守サービス トラブルを未然に防止するとともに、機器の機能維持を行うため、定期的に予防点検、整備調整作業を行います。万一の障害発生時には保守員がお客 様に伺い、保守修理作業を実施いたします。 業務にご利用の場合などで、機器の使用頻度の高いお客様に最適なサービスです。 ・ 定額訪問修理サービス 万一のトラブルの際に、保守員がお客様に伺い、修理作業を実施いたします。 ・ 定額点検サービス トラブルを未然に防止するための定期点検のみを実施する契約サービスです。 点検時の部品の交換、障害発生時の保守作業については別途有償とさせていただきます。 ■スポット保守サービス 必要に応じてその都度利用していただく保守サービスです。 保守サービス料金は、サービス実施の都度、お客様に負担していただきます。 ・ スポット訪問修理サービス お客様のご依頼により、保守員が修理にお伺いします。 修理料金はその都度ご清算いただきます。なお、保証書の無料修理規定による保証期間中の修理費用は無償ですが、訪問に必要な費用は別途有償とな ります。 ・ スポット持込修理サービス 「富士通パーソナル製品に関するお問合せ窓口」またはご購入元にお持ち込みいただき、修理完了後に、お客様にお引き取りいただきます。経済的な 費用で修理できます。 スポット引取修理サービス お客様のご依頼により、弊社指定の運送業者がお客様をご訪問させていただき、機器を回収いたします。修理完了後に、お客様までご返送させていた だくサービスです。 なお、保証書の無料修理規定による保証期間中の修理費用は無償ですが、往復の運送に必要な費用は別途有償となります。 ・ スポット点検サービス<br>- お客様のご依頼により、 保守員がお客様を訪問させていただき、機器を整備・点検します。 機器の長期間の使用や移設作業後に点検を行いたい場合などにご利用いただけます。なお、点検時に部品交換などが必要と判断された場合は別途有償 とさせていただきます。 ※アフターサービスなどについて、ご質問などがございましたら、「富士通パーソナル製品に関するお問合せ窓口」またはご購入元へお問い合わせく ださい。

#### 注 意

この装置は、情報処理装置等電波障害自主規制協議会(VCCI)の基準に基づくクラス A 情報技術装置です。この装置を家庭環境で使用すると電波妨害を引 き起こすことがあります。この場合には使用者が適切な対策を講ずるように要求されることがあります。

本装置は、社団法人電子情報技術産業協会のパソコン業界基準(PC-11-1988)に適合しております。

当社は、国際エネルギースタープログラムの参加事業者として、本製品が国際エネルギースタープログラムの基準に適合していると判断します。<br>国際エネルギースタープログラムは、コンピュータをはじめとしたオフィス機器の省エネルギー化促進のための国際的なプログラムです。この<br>プログラムは、エネルギー消費を効率的に抑えるための機能を備えた製品の開発、普及の促進を目的としたもので、事業者の自主判断により参 加することができる任意制度となっています。対象となる製品は、コンピュータ、ディスプレイ、プリンタ、ファクシミリ及び複写機等のオ<br>フィス機器で、それぞれの基準ならびにマーク(الصين )は、参加各国の間で統一されています。

本装置は、社団法人電子情報技術産業協会が定める高調波ガイドラインの適用対象外です。

本装置の使用環境は、温度 5 ~ 35 ℃、湿度 20 ~ 80% です。また、保存環境は、温度 -10 ~ 60 ℃、湿度 20 ~ 80% です。

このパソコンは、国内での使用を前提に作られています。海外での使用につきましては、お客様の責任で行っていただくようお願いいたします。

#### 本製品のハイセイフティ用途での使用について

本製品は、一般事務用、パーソナル用、家庭用、通常の産業用などの一般的用途を想定したものであり、ハイセイフティ用途での使用を想定して設計・製 造されたものではありません。

お客様は、当該ハイセイフティ用途に要する安全性を確保する措置を施すことなく、本製品を使用しないでください。

ハイセイフティ用途とは、以下の例のような、極めて高度な安全性が要求され、仮に当該安全性が確保されない場合、直接生命・身体に対する重大な危険 性を伴う用途をいいます

原子力施設における核反応制御、航空機自動飛行制御、航空交通管制、大量輸送システムにおける運行制御、生命維持のための医療用機器、兵器システ ムにおけるミサイル発射制御など

本製品には、有寿命部品(液晶ディスプレイ、ハードディスクなど)が含まれており、長時間連続で使用した場合、早期の部品交換が必要になります。

#### データのバックアップについて

本装置に記録されたデータ(基本ソフト、アプリケーションソフトも含む)の保全については、お客様ご自身でバックアップなどの必要な対策を行ってく ・2.1)。<br>ださい。また、修理を依頼される場合も、データの保全については保証されませんので、事前にお客様ご自身でバックアップなどの必要な対策を行ってく ださい。

データが失われた場合でも、保証書の記載事項以外は、弊社ではいかなる理由においても、それに伴う損害やデータの保全・修復などの責任を一切負いか ねますのでご了承ください。

#### 使用許諾契約書

富士通株式会社 (以下弊社といいます) では、本パソコンにインストール、もしくは添付されているソフトウェア (以下本ソフトウェアといいます) をご 使用いただく権利をお客様に対して許諾するにあたり、下記「ソフトウェアの使用条件」にご同意いただくことを使用の条件とさせていただいております。 なお、お客様が本ソフトウェアのご使用を開始された時点で、本契約にご同意いただいたものといたしますので、本ソフトウェアをご使用いただく前に必 ず下記「ソフトウェアの使用条件」をお読みいただきますようお願い申し上げます。ただし、本ソフトウェアのうちの一部ソフトウェアに別途の「使用条 件」もしくは「使用許諾契約書」等が、添付されている場合は、本契約に優先して適用されますので、ご注意ください。

#### ソフトウェアの使用条件

1. 本ソフトウェアの使用および著作権

お客様は、本ソフトウェアを、日本国内において本パソコンでのみ使用できます。なお、お客様は本パソコンのご購入により、本ソフトウェアの使用 権のみを得るものであり、本ソフトウェアの著作権は引き続き弊社または開発元である第三者に帰属するものとします。 2. バックアップ

- お客様は、本ソフトウェアにつきまして、1 部の予備用(バックアップ)媒体を作成することができます。
- 3. 本ソフトウェアの別ソフトウェアへの組み込み

本ソフトウェアが、別のソフトウェアに組み込んで使用されることを予定した製品である場合には、お客様はマニュアル等記載の要領に従って、本ソ フトウェアの全部または一部を別のソフトウェアに組み込んで使用することができます。

4. 複製

(1) 本ソフトウェアの複製は、上記「2.」および「3.」の場合に限定されるものとします。 本ソフトウェアが組み込まれた別のソフトウェアについては、マニュアル等で弊社が複製を許諾していない限り、予備用(バックアップ)媒体以 外には複製は行わないでください。

ただし、本ソフトウェアに複製防止処理がほどこしてある場合には、複製できません。

(2) 前号によりお客様が本ソフトウェアを複製する場合、本ソフトウェアに付されている著作権表示を、変更、削除、隠蔽等しないでください。 5. 第三者への譲渡

お客様が本ソフトウェア(本パソコンに添付されている媒体、マニュアルならびに予備用バックアップ媒体を含みます)を第三者へ譲渡する場合には、 本ソフトウェアがインストールされたパソコンとともに本ソフトウェアのすべてを譲渡することとします。なお、お客様は、本パソコンに添付されて いる媒体を本パソコンとは別に第三者へ譲渡することはできません。

6. 改造等

お客様は、本ソフトウェアを改造したり、あるいは、逆コンパイル、逆アセンブルをともなうリバースエンジニアリングを行うことはできません。 7. 保証の範囲

弊社は、本ソフトウェアとマニュアル等との不一致がある場合、本パソコンをご購入いただいた日から 90 日以内に限り、お申し出をいただけれ ば当該不一致の修正に関して弊社が必要と判断した情報を提供いたします。 また、本ソフトウェアの記録媒体等に物理的な欠陥(破損等)等がある場合、本パソコンをご購入いただいた日から 1ヶ月以内に限り、不良品と

- 良品との交換に応じるものとします (2) 弊社は、前号に基づき負担する責任以外の、本ソフトウェアの使用または使用不能から生じるいかなる損害(逸失利益、事業の中断、事業情報の 喪失その他の金銭的損害を含みますが、これに限られないものとします)に関しても、一切責任を負いません。たとえ、弊社がそのような損害の 可能性について知らされていた場合も同様とします。
- (3) 本ソフトウェアに第三者が開発したソフトウェアが含まれている場合においても、第三者が開発したソフトウェアに関する保証は、弊社が行う上 記(1)の範囲に限られ、開発元である第三者は本ソフトウェアに関する一切の保証を行いません。

8. ハイセイフティ 本ソフトウェアは、一般事務用、パーソナル用、家庭用などの一般的用途を想定したものであり、ハイセイフティ用途での使用を想定して設計・製造 されたものではありません。お客様は、当該ハイセイフティ用途に要する安全性を確保する措置を施すことなく、本ソフトウェアを使用しないものと します。ハイセイフティ用途とは、下記の例のような、極めて高度な安全性が要求され、仮に当該安全性が確保されない場合、直接生命・身体に対す る重大な危険性を伴う用途をいいます。

記

原子力核制御、航空機飛行制御、航空交通管制、大量輸送運行制御、生命維持、兵器発射制御など

富士通株式会社

### マイクロソフト製品サービスパック

Microsoft<sup>®</sup> Windows<sup>®</sup>をご利用のお客様がより安定したシステムを運用していく上で、マイクロソフト社はサービスパックを提供しております(http:// www.microsoft.com/japan/)。

お客様は、最新のサービスパックをご利用いただくことにより、その時点でマイクロソフト社が提供する Microsoft® Windows® にて最も安定したシステムを 構築できます。

したがいまして、当社としては、最新のサービスパックをご利用いただくことを基本的には推奨いたします。

ただし、お客様の環境によっては、サービスパック適用により予期せぬ不具合が発生する場合もありますので、ご利用前にはサービスパックの Readme.txt を必ずご確認ください。

また、万一、インストールに失敗したことを考慮し、システムのバックアップを取ることを推奨いたします。

### 本書の表記

#### ■警告表示

本書では、いろいろな絵表示を使っています。これは装置を安全に正しくお使いいただき、あなたや他の人々に加えられるお それのある危害や損害を、未然に防止するための目印となるものです。その表示と意味は次のようになっています。内容をよ くご理解のうえ、お読みください。

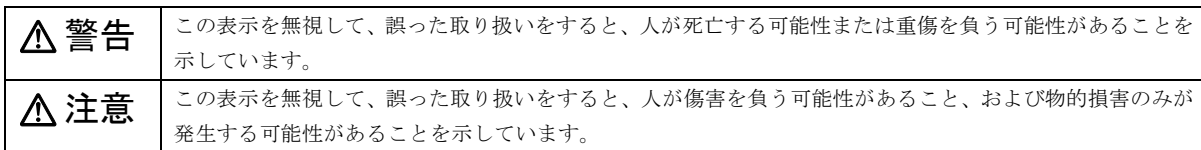

また、危害や損害の内容がどのようなものかを示すために、上記の絵表示と同時に次の記号を使っています。

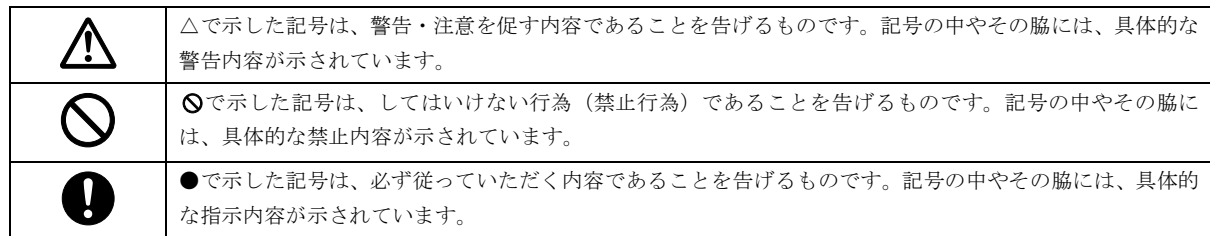

#### ■本文中の記号

本文中に記載されている記号には、次のような意味があります。

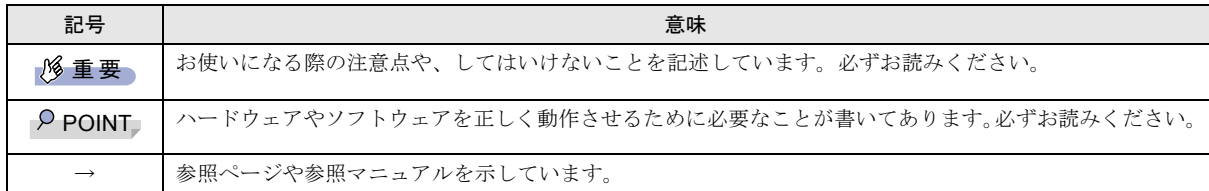

#### ■キーの表記と操作方法

本文中のキーの表記は、キーボードに書かれているすべての文字を記述するのではなく、説明に必要な文字を次のように記述 しています。

#### 例:【Ctrl】キー、【Enter】キー、【→】キーなど

また、複数のキーを同時に押す場合には、次のように「+」でつないで表記しています。

#### 例:【Ctrl】+【F3】キー、【Shift】+【↑】キーなど

#### ■コマンド入力 (キー入力)

本文中では、コマンド入力を次のように表記しています。

#### diskcopy a a

 $1 \quad 1$ 

・↑の箇所のように文字間隔を空けて表記している部分は、【Space】キーを 1 回押してください。

また、上記のようなコマンド入力を英小文字で表記していますが、英大文字で入力してもかまいません。

・CD-ROM ドライブのドライブ名を、[CD-ROM ドライブ]で表記しています。入力の際は、お使いの環境に合わせて、ドラ イブ名を入力してください。

[CD-ROMドライブ]:¥setup.exe

#### ■画面例およびイラストについて

表記されている画面およびイラストは一例です。お使いの機種によって、実際に表示される画面やイラスト、およびファイル 名などが異なることがあります。また、このマニュアルに表記されているイラストは説明の都合上、本来接続されているケー ブル類を省略していることがあります。

#### ■連続する操作の表記

本文中の操作手順において、連続する操作手順を、「→」でつなげて記述しています。

- 例:「スタート」ボタンをクリックし、「プログラム」をポイントし、「アクセサリ」をクリックする操作 ↓
	- 「スタート」ボタン→「プログラム」→「アクセサリ」の順にクリックします。

#### ■BIOS セットアップの表記

本文中の BIOS セットアップの設定手順において、各メニューやサブメニューまたは項目を、「-」(ハイフン)でつなげて記述 する場合があります。

例:「メイン」メニューの「フロッピーディスク A」の項目を「使用しない」に設定します。

$$
\downarrow
$$

「メイン」-「フロッピーディスク A」: 使用しない

### ■フロッピーディスクドライブ、CD-ROM ドライブ

フロッピーディスクドライブ、CD-ROM ドライブが搭載されていないモデルの場合、各ドライブが必要な操作では、別売の周辺 機器を用意してください。使用できる周辺機器については、『システム構成図』をご覧ください。

周辺機器の使用方法については、周辺機器のマニュアルをご覧ください。

#### ■お問い合わせ先/URL

本文中に記載されているお問い合わせ先や WWW の URL は 2001 年 11 月現在のものです。変更されている場合は、「富士通パー ソナル製品に関するお問合せ窓口」へお問い合わせください(→『修理サービス網一覧表』)。

### ■カスタムメイドオプション

本文中の説明は、すべて標準仕様に基づいて記載されています。

そのため、カスタムメイドオプションを取り付けている場合、メモリ容量やハードディスク容量などの記載が異なります。ご 了承ください。

#### ■製品の呼び方

本文中の製品名称を、次のように略して表記します。 なお、本書ではお使いの OS 以外の情報もありますが、ご了承ください。

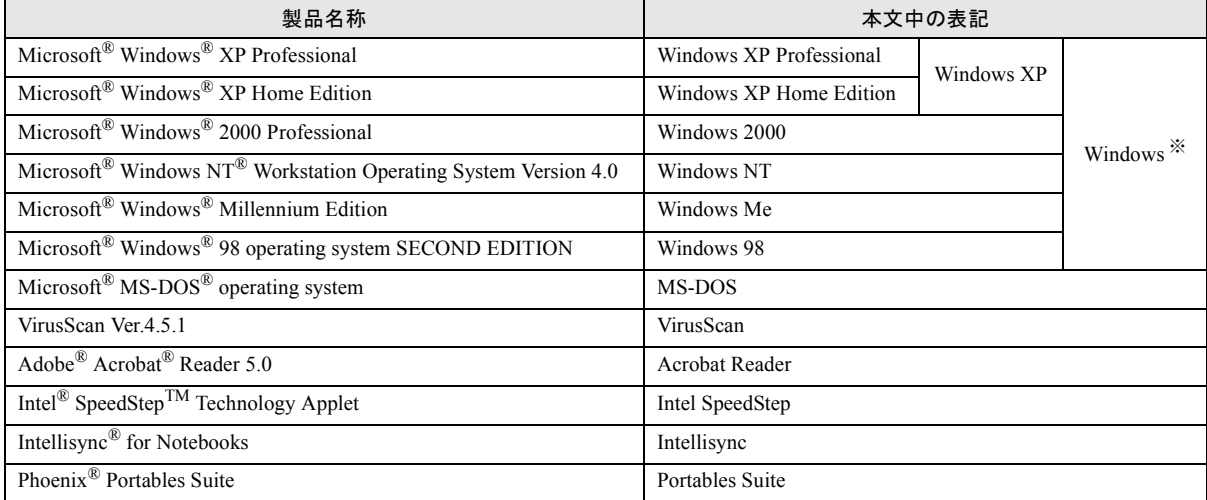

※:Windows XP/2000/NT/Me/98 のように併記する場合があります。

### ■機種名表記

本文中の機種名を、次のように略して表記します。

なお、本書ではお使いの機種以外の情報もありますが、ご了承ください。

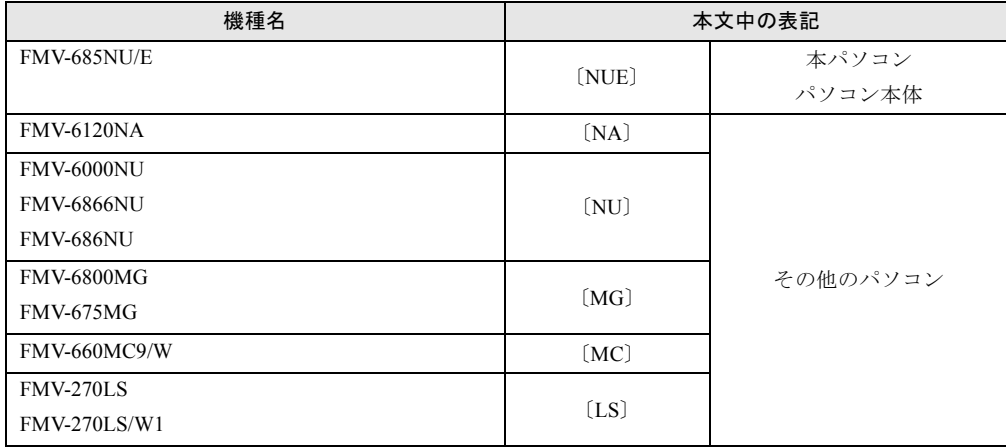

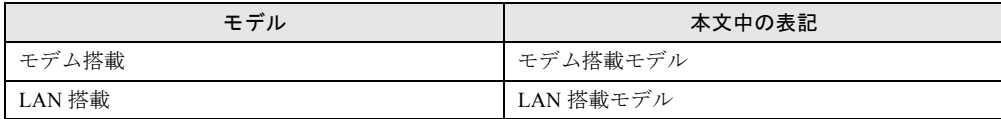

#### ■警告ラベル/注意ラベル

本パソコンには警告ラベルおよび注意ラベルが貼ってあります。 警告ラベルや注意ラベルは、絶対にはがしたり、汚したりしないでください。

### リサイクルについて

#### ■パソコン本体の廃棄について

パソコンの液晶ディスプレイ内の蛍光管には水銀が含まれております。パソコンを廃棄する場合は、「廃棄物の処理及び清掃に関 する法律」の規制を受けます。

#### ●法人・企業のお客様へ

パソコンを廃棄する場合は、産業廃棄物の扱いとなりますので、産業廃棄物処分業の許可を取得している会社に処分を委託す る必要があります。弊社は、「富士通リサイクルシステム」を用意し、お客様の廃棄のお手伝いをしておりますのでご利用くだ さい。

#### ●個人のお客様へ

パソコンを廃棄する場合は、一般廃棄物の扱いとなりますので、地方自治体の廃棄処理に関連する条例または規則に従ってく ださい。

#### ■富士通リサイクルシステムについて

当社では平成 10年より、法人・企業のお客様から廃棄されるパソコン本体を「富士通リサイクルシステム」(有料)にて回収・リ サイクルし、資源の有効利用に取り組んでおります。

お問い合わせ/お申し込み先:(株)富士通ロジスティクス(電話番号:045-470-5305)

なお、法人・企業以外のお客様はお申し込みできません。

#### ■使用済バッテリパックの廃棄について

バッテリパック(ニッケル水素電池)は、貴重な資源です。リサイクルにご協力ください。

バッテリパックを火中に投じると破裂のおそれがあります。使用済バッテリパックは、ビニールテープなどで絶縁処理をしてく ださい。

#### ●法人・企業のお客様へ

使用済バッテリパックを廃棄する場合は、富士通株式会社環境本部(電話番号:044-754-3411)にお問い合わせください。

●個人のお客様へ

使用済バッテリパックは、「充電式電池リサイクル協力店くらぶ」に加入の販売店などに設置してあるリサイクル BOX に入れ てください。

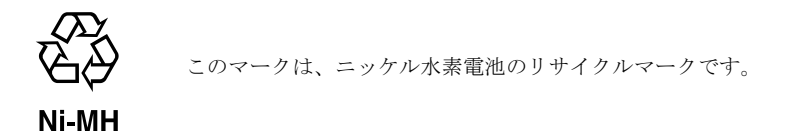

#### FMV マニュアルの参照

本書に記載されていない内容は、富士通パソコン情報サイト FMWORLD.NET (http://www.fmworld.net/) 内の『FMV マニュア ル』に記載されています。「スタート」ボタン→「(すべての)プログラム」→「FMV マニュアル」から参照してください。 また、本パソコンのユーザー登録も FMWORLD.NET で行えます。

Microsoft、Windows、MS、Windows NT は、米国 Microsoft Corporation の米国およびその他の国における登録商標です。 その他の各製品名は、各社の商標、または登録商標です。 その他の各製品は、各社の著作物です。

All Rights Reserved, Copyright© FUJITSU LIMITED 2001

画面の使用に際して米国 Microsoft Corporation の許諾を得ています。

# <span id="page-7-0"></span>電源を入れる

#### 注意事項

- ●電源を入れてから、持ち運んだり、衝撃や振動を与えたり しないでください。故障の原因となります。
- ●電源を入れる場合、フロッピーディスクドライブにディス クがセットされていたら、取り出してください。
- ●電源を入れる際、ノイズが発生することがあります。その 場合は、音量を下げてお使いください。
- ●ご購入後、初めて電源を入れる場合は、周辺機器の取りつ けなどは行わないでください。
- ●電源を切った後、すぐに電源を入れないでください。再度 電源を入れる場合は、10 秒以上待ってから電源を入れてく ださい。
- ●画面に何も表示されないときは、次のことを確認してくだ さい。
	- ・状態表示 LCD の SUS/RES 表示を確認してください。点 灯している場合は、キーボードかポインティングデバイ スに触れてください。また、【Fn】+【F7】キーを押し て、明るさを調整してください。点滅している場合は、 SUS/RES スイッチを押して動作状態にしてください。消 灯している場合は、電源を入れてください。
	- ・バッテリ運用している場合は、状態表示 LCD のバッテ リ残量表示を確認してください。バッテリが充電されて いない場合は、AC アダプタを接続してください。

### 電源の入れ方

ここでは、本パソコンの通常の電源の入れ方について説明し ます。

### 1 AC アダプタを接続します。

AC アダプタのコードを接続し(1)、パソコン本体の DC-IN コネクタに接続します(2)。その後、プラグをコン セントに接続します (3)。

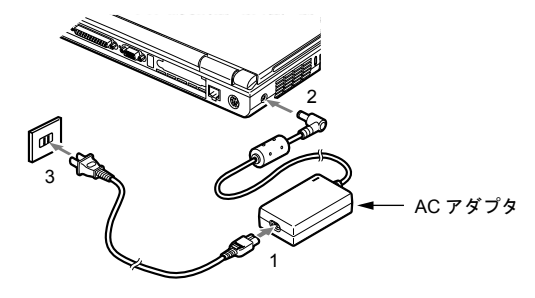

#### 2 液晶ディスプレイを開きます。

前面のラッチを引いてロックを外し、液晶ディスプレイ に手をそえて持ち上げます。

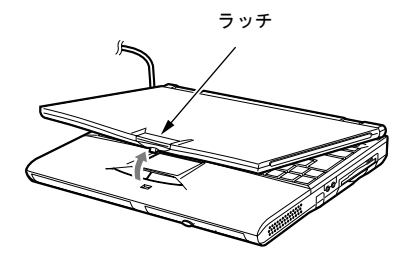

3 SUS/RES スイッチを押します。

パソコン本体に電源が入り、POST(自己診断画面)が 始まります。また、状態表示 LCD の などが点灯し ます。

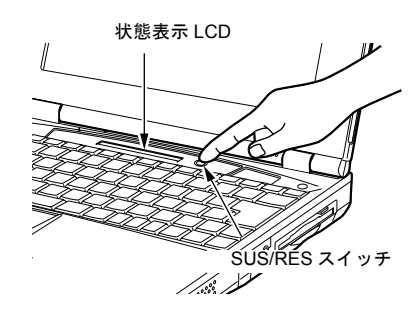

### **必重 要**

- ▶ 次のように設定している場合は、電源が入っていると きに液晶ディスプレイを閉じないでください。
	- ・「電源オプションのプロパティ」ダイアログボック スまたは「電源の管理のプロパティ」ダイアログ ボックスの「詳細設定」タブまたは「詳細」タブの 「ポータブルコンピュータを閉じたとき」を「なし」 に設定している場合

### $P$ POINT

- ▶ POST とは、Power On Self Test(パワーオンセルフ テスト)の略で、パソコン内部に異常がないか調べる 自己診断テストです。本パソコンの電源が入ると自動 的に行われ、OS の起動直前に完了します。
- ▶ POST 中に電源を切ると、自己診断テストが異常終了 したと診断されます。本パソコンでは、自己診断テス トの異常終了回数をカウントしており、3 回続いた場 合、4 回目の起動時にエラーメッセージを表示します。 POST 中は、不用意に電源を切らないでください。

# <span id="page-8-0"></span>セットアップ

初めて電源を入れた後に行う Windows の初期設定(Windows セットアップ)について説明します。必ず、本書の手順に従っ て操作してください。

次の「留意事項」をよくお読みになり、電源を入れて Windows セットアップを始めます。

なお、内蔵ポインティングデバイスがない場合は、あらかじ めマウスを用意してください。

### <span id="page-8-2"></span>留意事項

●Windows セットアップを行う前に、次のことをしないでく ださい。

Windows セットアップが正常に行われなかったり、エラー メッセージが表示される場合があります。

- ・周辺機器の取り付け(カスタムメイドオプションを除 く)
- ・LAN ケーブルの接続
- ・メモリの増設
- ・PC カードのセット
- ●Microsoft Office XP Personal モデルの場合はセットアップ 終了後、プレインストールされている Microsoft Office XP Personal を初めて起動するとき、使用許諾に同意した後に 「Microsoft Office XP Personal ライセンス認証ウィザード」 ダイアログボックスが表示される場合があります。その場 合は、次の手順を行い、「Microsoft Office XP ライセンス認 証ウィザード」を完了させてください。
	- 1. 「Office XP Personal」の CD-ROM をセットし、「次へ」 をクリックします。 プロダクトキーが記載されているケースに入ってい

る CD-ROM をお使いください。

「必要な情報を集めています ...」というダイアログ ボックスが表示されます。

情報収集後、「変更を反映するには、実行しているア プリケーションをすべて終了しもう一度起動してく ださい。」というダイアログボックスが表示されます。

- 2. 「OK」をクリックします。
- 3. 起動している Office XP Personal のアプリケーション (Microsoft Word、Microsoft Excel など)を一度終了し、 再度起動します。

なお、CD-ROM ドライブがない機種をお使いの場合は、「終 了」をクリックした後、「スタート」ボタンからパソコン の電源を切ってください。パソコンの電源を切った後、CD-ROM ドライブを接続し、上記の手順を行ってください。

#### □Windows NT の留意事項

●セットアップ中に「DHCP クライアントは IP アドレスを取 得できませんでした。」または「DHCP クライアントは IP アドレスのリース書き換えを行えませんでした。」という メッセージが表示されることがあります。この場合は「は い」をクリックし、セットアップを完了させてください。 セットアップ終了後、正しくネットワークを接続、設定し てください。

### Windows XP セットアップ

- 1 AC アダプタを接続し、本パソコンの電源を入れます[\(→](#page-7-0) [P.8](#page-7-0))。 しばらくすると、「Microsoft Windows へようこそ」が表 示されます。
- 2 「次へ」をクリックします。

「使用許諾契約」が表示されます。 「使用許諾契約」は、本パソコンにあらかじめインストー ルされているWindowsを使用するうえでの契約を記述し たものです。

3 「使用許諾契約」をよく読み、「同意します」をクリック し、「次へ」をクリックします。

#### $P$ POINT

▶「同意しません」を選択した場合は、「次へ」をクリッ クした後、メッセージに従って操作してください。

「コンピュータに名前を付けてください」が表示されま す。

4 「このコンピュータの名前」と「コンピュータの説明」を 入力し、「次へ」をクリックします。 「コンピュータの説明」は省略できます。

#### $P$ POINT

▶ コンピュータの名前や説明は、セットアップ終了後に あらためて設定することができます。

Windows XP Professional では「管理者パスワードを設定 してください」が表示されます。

Windows XP Home Edition [は手順](#page-9-0) 7 へ進んでください。

- <span id="page-8-1"></span>5 「管理者パスワード」と「パスワードの確認入力」にパ スワードを入力し、「次へ」をクリックします。 「このコンピュータをドメインに参加させますか?」が 表示されます。
- 6 「いいえ ...」をクリックし、「次へ」をクリックします。 「インターネットに接続する方法を指定してください」 が表示されます。
- <span id="page-9-0"></span>7 「省略」をクリックします。 「Microsoft にユーザー登録する準備はできましたか?」 が表示されます。
- 8 「いいえ、今回はユーザー登録しません」をクリックし、 「次へ」をクリックします。 「設定が完了しました」と表示されます。
- 9 「完了」をクリックします。 本パソコンが再起動する場合があります。 [手順](#page-8-1) 5 でパスワードを入力した場合は、パスワードの入 力画面が表示されます。
- 10 パスワードを入力し、「→」をクリックします。
- 11「スタート」メニューの「必ず実行してください」をク リックします。 「このパソコンに最適な設定を行います」ダイアログ ボックスが表示されます。

### **修重 要**

- ▶「必ず実行してください」を行わないと、セットアッ プの最終設定が行われません。必ず手順どおりに実行 してください。
- 12「実行する」をクリックします。 最終設定が行われ、再起動メッセージが表示されます。 13「OK」をクリックします。
	- 本パソコンが再起動します。

これで、Windows セットアップが完了しました。

- ■セットアップ後
- ●カスタムメイドオプションでアプリケーションを選択し ている場合は、『FMV マニュアル』内の『アプリケーショ ン補足説明書』をご覧ください。
- ●カスタムメイドオプションで内蔵DVD-ROM&CD-R/RWド ライブユニットまたは内蔵 CD-R/RW ドライブユニットを 選択している場合は、『FMV マニュアル』内の『DVD-ROM ドライブ、CD-R/RW ドライブをお使いの方へ』をご覧く ださい。
- ●Microsoft Office XP Personal モデルの場合は、「留意事項」 (→ [P.9](#page-8-2)) を参照してください。

その他の設定については『FMV マニュアル』の「機能」ー 「セットアップ後」を参照してください。

### Windows 2000 セットアップ

 $P$ POINT

- ▶ セットアップ中に「Windows 2000 Professional CD-ROM 上のファイル `xxxxx.xxx` が必要です。」という メッセージが表示されることがあります(xxxxx.xxx には courf.fon などのファイル名が入ります)。この場 合は、「コピー元」に「c:\support\i386」と入力し、「OK」 をクリックして、セットアップを始めてください。 セットアップが完了した後、「Windows 2000 Service Pack2」をインストールしてください(→『FMV マ ニュアル』)。
- 1 AC アダプタを接続し、本パソコンの電源を入れます  $(\rightarrow P.8)$  $(\rightarrow P.8)$  $(\rightarrow P.8)$ . しばらくすると、「Windows 2000 セットアップウィザー
- ドの開始」が表示されます。 2 「次へ」をクリックします。 「ライセンス契約」が表示されます。 「使用許諾契約書」は、本パソコンにあらかじめインス トールされているWindowsを使用するうえでの契約を記 述したものです。
- 3 「使用許諾契約書」をよく読み、「同意します」をクリッ クし、「次へ」をクリックします。

#### PPOINT

- ▶「同意しません」を選択した場合は、「次へ」をクリッ クした後、メッセージに従って操作してください。
- 4 「名前」と「組織名」を入力し、「次へ」をクリックします。 「組織名」は省略できます。 「コンピュータ名と Administrator のパスワード」が表示 されます。
- <span id="page-9-1"></span>5 「コンピュータ名」、「Administrator のパスワード」と「パ スワードの確認入力」を入力し、「次へ」をクリックし ます。 モデム搭載モデルは[、手順](#page-10-0) 8 へ進んでください。 LAN 搭載モデルは、「ネットワークの設定」が表示され ます。

ネットワークの設定については、セットアップ完了後に ネットワーク管理者に確認し、ご使用の環境に合わせて 設定してください。

6 「標準設定」をクリックし、「次へ」をクリックします。

### PPOINT

- ▶「標準設定」では、次のネットワークコンポーネント がインストールされます。
	- ・Microsoft ネットワーク用クライアント
	- ・Microsoft ネットワーク用ファイルとプリンタ共有

・インターネットプロトコル(TCP/IP)

「ワークグループまたはドメイン名」が表示されます。

- 7 「このコンピュータはネットワーク上にないか、ドメイ ンのないネットワークに接続している」をクリックし、 「次へ」をクリックします。 「Windows 2000 は正常にインストールされました。」と表
- <span id="page-10-0"></span>8 「再起動する」をクリックするか、または 15 秒待つと本 パソコンが再起動します。
	- ・LAN 搭載モデルの場合 「ネットワーク識別ウィザードの開始」が表示された ら、「次へ」をクリックします。 「このコンピュータのユーザー」が表示されます。
	- ・モデム搭載モデルの場合(同時に LAN を搭載してい るモデルは「LAN 搭載モデルの場合」参照) 「Windows へログオン」ダイアログボックスが表示さ れます[。手順](#page-10-1) 11 へ進んでください。

### 1多重 要

示されます。

- ▶ LAN 搭載モデルで、「ネットワーク識別ウィザード」ダ イアログボックスが表示されたとき、「戻る」をクリッ クしないでください。 再設定が必要な場合は、設定終了後に該当個所を修正 してください。
- 9 「ユーザーはこのコンピュータを ...」をクリックし、「次 へ」をクリックします。

### $P$ POINT

▶ 必ず「ユーザーはこのコンピュータを …」を選択し てください。「ユーザーはこのコンピュータを ...」以 外を選択すると、セットアップが正常に行われないこ とがあります。

「ネットワーク識別ウィザードの終了」が表示されます。

- 10「完了」をクリックします。 「Windows へログオン」ダイアログボックスが表示され ます。
- <span id="page-10-1"></span>11 [手順](#page-9-1) 5 で入力したパスワードを入力し、「OK」をクリッ クします。 「Windows 2000 の紹介」ダイアログボックスが表示され

ます。

- 12 本パソコンを再起動し、Windows にログオンします。 最終設定が行われます。
- これで、Windows セットアップが完了しました。
- ■セットアップ後
- ●カスタムメイドオプションでアプリケーションを選択し ている場合は、『FMV マニュアル』内の『アプリケーショ ン補足説明書』をご覧ください。
- ●カスタムメイドオプションで内蔵DVD-ROM&CD-R/RWド ライブユニットまたは内蔵 CD-R/RW ドライブユニットを 選択している場合は、『FMV マニュアル』内の『DVD-ROM ドライブ、CD-R/RW ドライブをお使いの方へ』をご覧く ださい。
- ●Microsoft Office XP Personal モデルの場合は、「留意事項」 (→ [P.9](#page-8-2))を参照してください。

その他の設定については『FMV マニュアル』の「機能」-「セットアップ後」を参照してください。

#### Windows NT セットアップ

- 1 AC アダプタを接続し、本パソコンの電源を入れます  $(\rightarrow P.8)$  $(\rightarrow P.8)$  $(\rightarrow P.8)$ しばらくすると、「Windows NT セットアップ」が表示さ れます。
- 2 「次へ」をクリックします。 「使用許諾契約」が表示されます。 「使用許諾契約」とは、本パソコンにあらかじめインス トールされているWindowsを使用するうえでの契約を記 述したものです。
- 3 「使用許諾契約」をよく読み、「同意します」をクリック し、「次へ」をクリックします。

### $P$ POINT

▶「同意しません」をクリックし、「次へ」をクリックす ると、「…使用許諾契約に同意しないと指定しまし た。」と表示されます。 ここで「いいえ」をクリックすると「使用許諾契約」 に戻ります。「はい」をクリックすると「致命的なエ ラー」ダイアログボックスが表示されるので「OK」を クリックしてください。次に表示されるダイアログ ボックスで「閉じる」をクリックすると、本パソコン が再起動します。

「名前と組織名」が表示されます。

- 4 「名前」と「組織名」を入力し、「次へ」をクリックします。 「組織名」は省略できます。 「コンピュータ名」が表示されます。
- 5 コンピュータ名を入力し、「次へ」をクリックします。 「管理者アカウント」が表示されます。
- <span id="page-10-2"></span>6 「パスワード」と「パスワードの確認入力」にパスワー ドを入力し、「次へ」をクリックします。

### POINT

- ▶ パスワードでは大文字/小文字が区別されます。
- ▶「パスワード」を入力して「次へ」をクリックした場 合、「戻る」をクリックして再びパスワードの設定画 面に戻ることはできません。

「セットアップは終了しました。」と表示されます。

- 7 「完了」をクリックします。 本パソコンが再起動し、「オペレーティングシステムの 選択」画面が表示されます。
- 8 【Enter】キーを押します。 しばらくすると、「ログオンの開始」ダイアログボック スが表示されます。
- 9 【Ctrl】+【Alt】+【Delete】キーを押します。 「ログオン情報」ダイアログボックスが表示されます。
- 10 [手順](#page-10-2) 6 で入力したパスワードを入力し、「OK」をクリッ クします。

「ようこそ」ダイアログボックスが表示されます。

- 11「閉じる」をクリックします。
- 12「スタート」ボタン→「シャットダウン」の順にクリッ クします。 「Windows のシャットダウン」ダイアログボックスが表

示されます。

13「コンピュータを再起動する」をクリックし、「はい」を クリックします。 本パソコンが再起動します。

14 ログオン後、デスクトップの「必ず実行してください」 アイコンをダブルクリックします。

「必ず実行してください」ダイアログボックスが表示さ れます。

### 重 要

- ▶「必ず実行してください」を行わないと、セットアッ プの最終設定が行われません。必ず手順どおりに実行 してください。
- 15「OK」をクリックします。 自動設定が行われ、本パソコンが再起動します。デスク トップの「必ず実行してください」アイコンが消えたら、 設定は終了です。

### 重 要

- ▶ 最終設定を正しく行うために、必ず「OK」をクリッ クしてください。
- ▶ 自動的に再起動するまでの間は、キーボードやポイン ティングデバイスを操作しないでください。
- ■セットアップ後
- ●カスタムメイドオプションでアプリケーションを選択し ている場合は、『FMV マニュアル』内の『アプリケーショ ン補足説明書』をご覧ください。
- ●カスタムメイドオプションで内蔵DVD-ROM&CD-R/RWド ライブユニットまたは内蔵 CD-R/RW ドライブユニットを 選択している場合は、『FMV マニュアル』内の『DVD-ROM ドライブ、CD-R/RW ドライブをお使いの方へ』をご覧く ださい。
- ●Microsoft Office XP Personal モデルの場合は、「留意事項」 (→ [P.9](#page-8-2))を参照してください。

その他の設定については『FMV マニュアル』の「機能」-「セットアップ後」を参照してください。

#### Windows Me/ 98 セットアップ

1 AC アダプタを接続し、本パソコンの電源を入れます([→](#page-7-0) [P.8](#page-7-0))。 ハードウェアの検出が始まり、必要なソフトウェアがイ ンストールされ、「ネットワークパスワードの入力」ダ イアログボックスが表示されます。

### PPOINT

- ▶ お使いの環境によっては、「ネットワークパスワード の入力」ダイアログボックスは表示されず、「Windows XX へようこそ」の画面が表示されます。 [手順](#page-11-0) 3 へ進んでください。
- 2 「キャンセル」をクリックします。 「Windows XX へようこそ」の画面が表示されます。
- <span id="page-11-0"></span>3 Windows Me では「次へ」をクリックします。 Windows 98 では「名前」と「ふりがな」を入力し、「次 へ」をクリックします。

「ふりがな」は省略できます。

- ・Windows 98 のモデム搭載モデルは「モデムを使って 接続する」ダイアログボックスが表示されます。続け て次の手順を行ってください。
- 1. 「スキップ」をクリックします。 「ダイヤルのキャンセル」ダイアログボックスが表 示されます。
- 2. 「はい」を選択し、「次へ」をクリックします。

使用許諾契約書が表示されます。 「使用許諾契約書」とは、本パソコンにあらかじめイン ストールされているWindowsを使用するうえでの契約を 記述したものです。

4 「使用許諾契約書」をよく読み、「同意します」または 「同意する」をクリックし、「次へ」をクリックします。

これで、Windows セットアップが完了しました。

### POINT

- ▶「同意しません」または「同意しない」を選択した場 合は、「次へ」をクリックし、メッセージに従って操 作してください。
- ・Windows Me のモデムを搭載していないモデルは、「設 定が完了しました」と表示されます[。手順](#page-12-0) 6 へ進んで ください。
- ・Windows Me のモデム搭載モデルは、Microsoft のオン ライン登録の画面が表示されます[。手順](#page-12-1) 5 へ進んでく ださい。
- ・Windows 98 では「セットアップの完了」の画面が表 示されます[。手順](#page-12-0) 6 へ進んでください。
- <span id="page-12-1"></span>5 ここでは、「いいえ、今は登録しません」をクリックし、 「次へ」をクリックします。

「設定が完了しました」と表示されます。

<span id="page-12-0"></span>6 「完了」をクリックします。

### $P$ POINT

- ▶「日付と時刻のプロパティ」ダイアログボックスが表 示された場合は、「閉じる」をクリックします。
- 7 デスクトップの「必ず実行してください」アイコンをダ ブルクリックします。 「このパソコンに最適な設定を行います」ダイアログ ボックスが表示されます。

### 8重要

- ▶「必ず実行してください」を行わないと、セットアッ プの最終設定が行われません。必ず手順どおりに実行 してください。
- 8 「OK」をクリックします。 最終設定が行われ、再起動メッセージが表示されます。

#### POINT

- ▶「キャンセル」をクリックすると、最終設定が行われ ません。必ず「OK」をクリックしてください。
- 9 「OK」をクリックします。 本パソコンが再起動します。

### POINT

▶「ネットワークパスワードの入力」ダイアログボック スが表示された場合は、「キャンセル」をクリックし てください。

- ・ダイアログボックスが何も表示されなかった場合は、 Windows セットアップが完了しました。
- ・Windows Me で「新しいハードウェアの追加ウィザー ド」ダイアログボックスが表示された場合は[、手順](#page-12-2) 10 へ進んでください。
- ・Windows 98 で「新しいハードウェアの追加ウィザー ド」ダイアログボックスが表示された場合は[、手順](#page-12-3) 12 へ進んでください。
- ・「システム設定の変更」ダイアログボックスが表示さ れた場合は[、手順](#page-12-4) 17 へ進んでください。
- <span id="page-12-2"></span>10「適切なドライバを自動的に検索する(推奨)」を選択し、 「次へ」をクリックします。 ファイルがコピーされ、「新しいハードウェアのインス トールが完了しました。」と表示されます。
- 11「完了」をクリックします。 [手順](#page-12-4) 17 へ進んでください。
- <span id="page-12-3"></span>12「次へ」をクリックします。
- 13「使用中のデバイスに最適なドライバを検索する(推 奨)」を選択し、「次へ」をクリックします。
- 14「次へ」をクリックします。 「次のデバイス用のドライバファイルを検索します。」と 表示されます。
- 15「次へ」をクリックします。 ファイルがコピーされ、「新しいハードウェアに必要な ソフトウェアがインストールされました。」と表示され ます。
- 16「完了」をクリックします。
- <span id="page-12-4"></span>17「システム設定の変更」ダイアログボックスが表示され た場合は、「はい」をクリックします。 本パソコンが再起動します。

### $P$ POINT

▶ 再起動に2~3分かかる場合があります。

これで、Windows セットアップが完了しました。

#### ■セットアップ後

- ●カスタムメイドオプションでアプリケーションを選択し ている場合は、『FMV マニュアル』内の『アプリケーショ ン補足説明書』をご覧ください。
- ●LAN 搭載モデルはネットワークの設定 (→「ドライバーズ CD」内の「Readme.txt」)
- ●カスタムメイドオプションで内蔵DVD-ROM&CD-R/RWド ライブユニットまたは内蔵 CD-R/RW ドライブユニットを 選択している場合は、『FMV マニュアル』内の『DVD-ROM ドライブ、CD-R/RW ドライブをお使いの方へ』をご覧く ださい。
- ●Microsoft Office XP Personal モデルの場合は、「留意事項」 (→ [P.9](#page-8-2))を参照してください。

その他の設定については『FMV マニュアル』の「機能」ー 「セットアップ後」を参照してください。

### セットアップで困ったときは

セットアップ中に動かなくなった、など困ったことがあった ときには、次の項目をご覧ください。

#### □Windows セットアップが進められなくなった

- ●[「電源を切る」\(→](#page-13-0) P.14)をご覧になり、本パソコンの電源 を一度切った後でセットアップをやり直してください。
- ●Windowsセットアップの各ダイアログボックスが完全に表 示されないうちにキーを押すと、Windows セットアップが 正常に行われない場合があります。ダイアログボックスが 完全に表示されてから、ポインティングデバイスで操作し てください。

□起動時などの音がうるさい

- ●音量ボリュームがある機種では音量ボリュームで調節し ます。
- ●【Fn】+【F8】キーを何度か押します。

#### □画面が見にくい

- ●液晶ディスプレイの角度を調節します。
- ●次のキーを何度か押して調節します。
	- 【Fn】+【F6】キーを押すと、表示が暗くなります。
	- 【Fn】+【F7】キーを押すと、表示が明るくなります。

### <span id="page-13-0"></span>電源を切る

#### 注意事項

- ●一度電源を切り、再度電源を入れる場合は、10秒ほど待っ てから操作してください。
- ●本パソコンの電源を切る場合は、あらかじめ CD やフロッ ピーディスクなどを取り出してください。
- ●電源を切る際、ノイズが発生することがあります。その場 合は、音量を下げてお使いください。

### <span id="page-13-1"></span>電源の切り方

ここでは、本パソコンの通常の電源の切り方について説明し ます。以下の操作を行うと OS が終了し、本パソコンの電源 が切れます。また、状態表示 LCD の が消えます。

### ■Windows XP の場合

「スタート」ボタン→「終了オプション」→「電源を切る」の 順にクリックします。

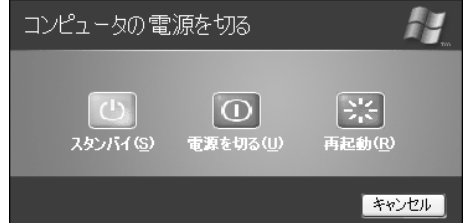

### ■Windows 2000 の場合

「スタート」ボタン→「シャットダウン」の順にクリックし、 「シャットダウン」を選択して「OK」をクリックします。

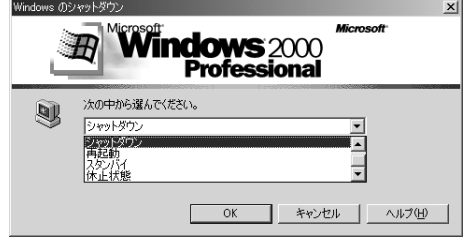

#### ■Windows Me の場合

「スタート」ボタン→「Windows の終了」の順にクリックし、 「終了」を選択して「OK」をクリックします。

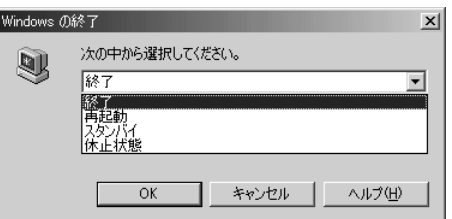

#### ■Windows 98 の場合

「スタート」ボタン→「Windows の終了」の順にクリックし、 「電源を切れる状態にする」を選択して「OK」をクリックし ます。

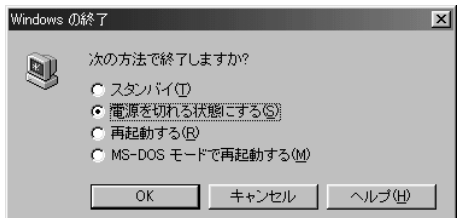

#### $P$ POINT

- ▶ 通常の操作で雷源が切れない場合、次の手順で雷源を 切ってください。
	- 1. 【Ctrl】+【Alt】+【Delete】キーを押します。
	- 2. 次の操作を行います。
	- Windows XP の場合 「シャットダウン」→「コンピュータの電源を切 る」の順にクリックします。
	- Windows 2000 の場合 「シャットダウン」をクリックし、「シャットダウ ン」を選択して「OK」をクリックします。
	- Windows Me/98 の場合 「シャットダウン」をクリックします。
- ▶ 上記の手順でも電源が切れない場合は、パソコン本体 背面の RESET スイッチをボールペンの先などで押し てください。再起動した後、再度電源を切る操作を 行ってください。

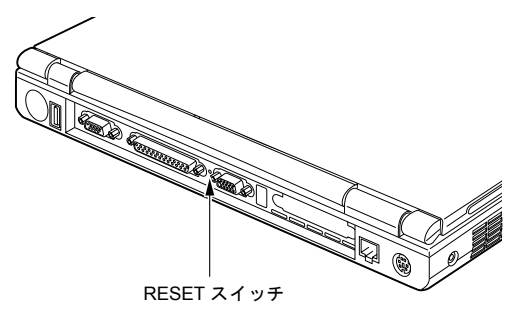

- ▶ 通常の操作で表示される画面で、「再起動」を選択す ると、本パソコンを再起動することができます。再起 動とは、メモリに入っている情報をいったん消して、 再びフロッピーディスクやハードディスクなどから OS を読み込み直すことです。
- ▶ 通常の操作で表示される画面で、「スタンバイ」また は「休止状態」を選択すると、本パソコンが省電力状 態になります(→『FMV マニュアル』)。
- ▶ このあと、本パソコンを長期間使用しない場合は、AC アダプタやバッテリパックを取り外してください。

# <span id="page-14-0"></span>ご購入時の設定に戻す

「終了」メニューの「標準設定値を読み込む」を実行したあ とに、次の設定を変更してください。

- ●Windows XP/2000 モデルの場合
	- ・「省電力」-「省電力モード」:使用しない
- ●Windows Me/98 モデルの場合
	- ・「詳細」-「プラグアンドプレイ対応 OS」:はい

# <span id="page-15-0"></span>リカバリ概要

Windows が起動しないなどの問題が発生した場合、または ハードディスクの領域を変更したい場合は、リカバリを行い ます。

### リカバリの概要

リカバリとは、「リカバリ CD-ROM」と「リカバリ CD-ROM 起動ディスク」(ポータブル CD-ROM ドライブをお使いの場 合)を使用して、OS、ドライバなどのプレインストールソフ トウェアをご購入時の状態(→『FMV マニュアル』)に戻す 操作です。

リカバリは、大きく 2 種類に分かれます。

- ●ご購入時の状能に戻す 現在のハードディスクの領域設定はそのままで、C ドライ ブをご購入時の状態に戻します。
- ●領域を設定したあと、ご購入時の状態に戻す ハードディスクの領域を設定した後、ご購入時の状態に戻 します。現在のハードディスク領域を変更したいとき、ま たはハードディスクを増設したときには、領域設定が必要 になります。

### リカバリの手順

リカバリは次の手順で行います。

#### ■ご購入時の状態に戻す場合

ハードディスクの領域設定は現在お使いの状態のまま、C ド ライブのみをリカバリします。

### POINT

- ▶ Windows 2000/NT/Me/98 では FDISK で領域設定を 行った後、ご購入時の状態に戻すこともできます。 FDISK を使用すると、1MB 単位で 3 区画以上の領域 を設定できます(→『FMV マニュアル』)。
- **1** リカバリ前の準備 (→ [P.17](#page-16-1))
- 2 リカバリ方法(ご購入時の状態に戻す) 内蔵 CD-ROM ドライブをお使いの場合(→ [P.18](#page-17-0)) ポータブル CD-ROM ドライブをお使いの場合 (→ [P.18](#page-17-1))
- **3** リカバリ終了後(→ [P.20](#page-19-0))

# ■領域を設定したあと、ご購入時の状態に戻す場合

リカバリ中に画面上で確認しながら、ハードディスクの領域 を再設定します。100MB 単位で 2 区画まで作成できます。 Windows NT では 1GB から 4GB までの FAT16 領域が設定で きます。

Windows Me/98 は、FAT32 に設定されますが、FAT16 に変更 することもできます(→ [P.19](#page-18-0))。

- **1** リカバリ前の準備 (→ [P.17](#page-16-1))
- 2 リカバリ方法(領域を設定したあと、ご購入時の状態に 戻す) 内蔵 CD-ROM ドライブをお使いの場合(→ [P.19](#page-18-1)) ポータブル CD-ROM ドライブをお使いの場合 (→ [P.20](#page-19-1))
- **3** リカバリ終了後(→ [P.20](#page-19-0))

### <span id="page-15-1"></span>留意事項

#### ■全 OS 共通の留意事項

- ●ポータブル CD-ROM ドライブをお使いの場合は『FMV マ ニュアル』をご覧になり、ポータブル CD-ROM ドライブ を使用するための設定を行ってください。
- ●リカバリやハードディスクの領域の変更を行うと、C ドラ イブのファイルはすべて削除されます。また、「領域を設 定したあと、ご購入時の状態に戻す」を選択してリカバリ を行った場合は、D ドライブのファイルはすべて削除され ます。

必要に応じて事前にバックアップを行ってください。

- ●周辺機器を取り付けている場合は、それらを一度取り外 し、ご購入時の状態に戻してください。
- ●リカバリを終えてセットアップが終了するまで、LAN ケー ブルを接続しないでください。LAN ケーブルを接続して セットアップを行うと、エラーメッセージが表示されるこ とがあります。
- ●カスタムメイドオプションのアプリケーションはリカバ リされません。
- ●本書では内蔵ポインティングデバイスでの操作を前提に 記述してあります。
- ●「ご購入時の状態に戻す(推奨)」を選択した場合は、リカ バリを行っても、C ドライブ以外のドライブはフォーマッ トされません。

#### ■Windows XP の留意事項

●Windows 起動中に「リカバリ CD-ROM」をセットすると、 「Windows が実行する動作を選んでください」と表示され ます。「キャンセル」をクリックしてください。

#### ■Windows 2000/NT の留意事項

●リカバリを行うと、C ドライブは Windows 2000 は FAT32、 Windows NT は FAT16 に設定されます。C ドライブを NTFS に変換していた場合は、リカバリ後再度 NTFS に変換して ください(→『FMV マニュアル』)。

#### ■Windows NT の留意事項

- ●次のソフトウェア、ドライバについては、リカバリ後、個 別にインストールする必要があります。
	- ・カスタムメイドオプションのアプリケーション
	- ・モデムドライバ(モデム搭載モデル)(→『FMV マニュ アル』)

#### ■Windows Me/98 の留意事項

●基本 MS-DOS 領域は、リカバリに必要な領域(最低 1GB) に設定してください。

#### ■Windows 98 の留意事項

●ご購入時の設定ではSave To Disk領域が作成されています。 Save To Disk 領域は「領域 1(種類: Non-DOS)」と表示さ れます。特に設定し直す必要はありません。また、リカバ リ中に領域を設定する場合は、自動的に現在のメモリ容量 に最適な Save To Disk 領域が作成されます。FDISK を使用 して区画の設定を行う場合で Save To Disk 領域がないとき は、MS-DOS 領域を作成する前に、PHDISK を使用して Save To Disk 領域を作成してください。

## <span id="page-16-0"></span>リカバリ操作

本パソコンをご購入時の状態に戻す「リカバリ」の方法を説 明します。

### $P$ POINT

▶ リカバリに関する留意事項 (→ [P.16](#page-15-1)) をよくお読みの うえ、リカバリを行ってください。

#### <span id="page-16-1"></span>リカバリ前の準備

リカバリを実行する前に、次の操作を行ってください。

#### ■ポータブル CD-ROM ドライブをお使いの場合

- 1 リカバリ CD-ROM 起動ディスクを用意します(→『FMV マニュアル』)。
- 2 本パソコンにポータブル CD-ROM ドライブを接続しま す。
- 3 フロッピーディスクドライブがない機種では、FDD ユ ニットを接続します。

### ■BIOS 設定について

BIOS の設定をご購入時の設定に戻します(→ [P.15](#page-14-0))。

- □フロッピーディスクを使用する場合〔NA〕〔NU〕〔NUE〕 〔MC〕〔MG〕
	- ・「メイン」-「フロッピーディスク A」:1.44/1.2MB 3.5"
	- ・「詳細」-「その他の内蔵デバイス設定」-「フロッピー ディスクコントローラ」:使用する
- □スーパーディスクドライブを使用する場合〔NA〕〔NU〕 〔MG〕
	- ・「メイン」-「フロッピーディスク A」:使用しない
	- ・「詳細」-「その他の内蔵デバイス設定」-「フロッピー ディスクコントローラ」:使用しない
- □FDD ユニット(USB)を使用する場合(Windows 2000/ Me/98 の場合)〔NA〕〔NU〕〔MC〕〔MG〕
	- ・「メイン」-「フロッピーディスク A」:使用しない
	- ・「詳細」-「その他の内蔵デバイス設定」-「フロッピー ディスクコントローラ」:使用しない
	- ・「詳細」-「USB 設定」-「USB フロッピーディスク」: 使用する

### $P$ POINT

▶ BIOS セットアップの設定をご購入時と異なる設定に していると、インストール時にエラーメッセージが表 示されることがあります。

### リカバリ方法(ご購入時の状態に戻す)

本パソコンをご購入時の状態に戻します。ハードディスクの 領域は変更されません。

Windows 2000/NT/Me/98 では FDISK で領域設定を行った後、 ご購入時の状態に戻すこともできます。FDISKを使用すると、 1MB 単位で3区画以上の領域を設定できます(→『FMV マ ニュアル』)。

### POINT

▶ リカバリを行うと、C ドライブのファイルはすべて削 除されます。必要に応じて事前にバックアップを行っ てください。

#### <span id="page-17-0"></span>■内蔵 CD-ROM ドライブをお使いの場合

次のものを用意してください。

- ●Windows XP/2000 の場合:「リカバリ CD-ROM 1、2」 Windows NT/Me/98 の場合:「リカバリ CD-ROM」
- 1 「リカバリ CD-ROM 1」または「リカバリ CD-ROM」を セットします。
- 2 本パソコンを再起動します。
- 3 「FUJITSU」ロゴの下に文字が表示されている間に、 【F12】キーを押します。

【F12】キーは軽く押しただけでは認識されない場合があ ります。しばらくの間押してください。

メニューが表示されます。

表示されない場合は、【Ctrl】+【Alt】+【Delete】キー を押して本パソコンを再起動してください。

- 4 CD-ROM ドライブを選択し、【Enter】キーを押します。 「リカバリ CD-ROM」画面が表示されます。
- 5  $[Page Up]$   $[Page Down]$   $\dagger$   $([Fn] + [n]$   $[ \ ]$   $\dagger$   $)$ で説明をスクロールし内容を確認して、【Y】キーを押し ます。
- 6 「ご購入時の状態に戻す(推奨)」が反転表示されている ことを確認して【Enter】キーを押します。 確認の画面が表示されます。
- 7 【Y】キーを押します。 しばらくするとリカバリの画面が表示され、ファイルの コピーが始まります。

・Windows XP/2000 の場合 ファイルのコピーが始まります。「2 枚目のメディア をドライブ Z: に入れてください .」と表示されたら、 「リカバリ CD-ROM 2」をセットし、しばらくしてか ら【Y】キーを押します。

リカバリが終了すると「正常にソフトウェアの復元作 業が行われました。」と表示されます。

・Windows NT/Me/98 の場合 リカバリが終了すると「正常にソフトウェアの復元作 業が行われました。」と表示されます。

- 8 CD-ROM を取り出してから、次の操作を行います。
	- ・〔NA〕〔NU〕〔MG〕〔MC〕は本パソコンのメインス イッチをスライドさせて電源を切ります。
	- ・〔NUE〕は SUS/RES スイッチを 4 秒以上押して電源を 切ります。
	- ・〔LS〕は[「電源の切り方」\(→](#page-13-1) P.14)をご覧になり、強 制終了スイッチを押して電源を切ります。
- 9 以降、「リカバリ終了後」を参照して操作を行ってくだ さい(→ [P.20](#page-19-0))。

#### <span id="page-17-1"></span>■ポータブル CD-ROM ドライブをお使いの場合

次のものを用意してください。

- ●Windows XP/2000 の場合:「リカバリ CD-ROM 1、2」 Windows NT/Me/98 の場合:「リカバリ CD-ROM」
- ●「リカバリ CD-ROM 起動ディスク」(→『FMV マニュアル』)
- 1 フロッピーディスクと CD-ROM をセットします。 「リカバリ CD-ROM 1」または「リカバリ CD-ROM」と 「リカバリ CD-ROM 起動ディスク」をセットします。
- 2 本パソコンを再起動します。

### $P$ POINT

▶ 「CD-ROM ドライブに「リカバリ CD-ROM」をセット してください。」と表示された場合は、何かキーを押 します。

「リカバリ CD-ROM」画面が表示されます。

- 3 【Page Up】【Page Down】キー(【Fn】+【↑】【↓】キー) で説明をスクロールし内容を確認して、【Y】キーを押し ます。
- 4 「ご購入時の状態に戻す(推奨)」が反転表示されている ことを確認して【Enter】キーを押します。 確認の画面が表示されます。
- 5 【Y】キーを押します。 しばらくするとリカバリの画面が表示されファイルの コピーが始まります。
	- ・Windows XP/2000 の場合

ファイルのコピーが始まります。「2 枚目のメディア をドライブ Z: に入れてください .」と表示されたら、 「リカバリ CD-ROM 2」をセットし、しばらくしてか ら【Y】キーを押します。

リカバリが終了すると「正常にソフトウェアの復元作 業が行われました。」と表示されます。

- ・Windows NT/Me/98 の場合 リカバリが終了すると「正常にソフトウェアの復元作 業が行われました。」と表示されます。
- 6 フロッピーディスクとCD-ROMを取り出してから、次の 操作を行います。
	- ・〔NA〕〔NU〕〔MG〕〔MC〕は本パソコンのメインス イッチをスライドさせて電源を切ります。
- ・〔NUE〕は SUS/RES スイッチを 4 秒以上押して電源を 切ります。
- ・〔LS〕[は「電源の切り方」\(→](#page-13-1) P.14)をご覧になり、強 制終了スイッチを押して電源を切ります。
- 7 以降、「リカバリ終了後」を参照して操作を行ってくだ さい(→ [P.20](#page-19-0))。

### <span id="page-18-0"></span>リカバリ方法 (領域を設定したあと、ご購入時の状態に戻す)

ハードディスクの領域を設定した後、ご購入時の状態に戻し ます。

リカバリ中に画面で確認しながら、100MB 単位で 2 区画まで の領域を設定できます。

Windows NT の場合は、1GB から 4GB までの FAT16 領域が作 成できます。

この方法では、C ドライブにリカバリを行い、D ドライブに 空の領域を作成します。

### 1多重 要

- ▶ 区画の設定を行うことにより、ハードディスクの内容 が消えてしまうことがあります。あらかじめ必要な データはバックアップしておいてください。
- ▶ リカバリ中に区画を作成する場合、100MB単位で2区 画までしか作成できません。3 区画以上を作成する場 合、または 1MB 単位で区画を作成する場合は、FDISK を使用してください(→『FMV マニュアル』)。

### <span id="page-18-1"></span>■内蔵 CD-ROM ドライブをお使いの場合

次のものを用意してください。

- ●Windows XP/2000 の場合:「リカバリ CD-ROM 1、2」 Windows NT/Me/98 の場合:「リカバリ CD-ROM」
- 1 「リカバリ CD-ROM 1」または「リカバリ CD-ROM」を セットします。
- 2 本パソコンを再起動します。
- 3 「FUJITSU」ロゴの下に文字が表示されている間に、 【F12】キーを押し続けます。

【F12】キーは軽く押しただけでは認識されない場合があ ります。しばらくの間押してください。 メニューが表示されます。

表示されない場合は、【Ctrl】+【Alt】+【Delete】キー を押して本パソコンを再起動してください。

- 4 CD-ROM ドライブを選択し、【Enter】キーを押します。 「リカバリ CD-ROM」画面が表示されます。
- 5 【Page Up】【Page Down】キー(【Fn】+【↑】【↓】キー) で説明をスクロールし内容を確認して、【Y】キーを押し ます。
- 6 「領域を設定したあと、ご購入時の状態に戻す」を選択 し、【Enter】キーを押します。

7 領域の設定方法により、次の操作のどちらかを行いま す。

### $P$ POINT

- ▶ 領域を変更すると、ハードディスク内のすべてのデー タが失われます。
- ・「領域を任意に設定して戻す」を選択し、【Enter】キー を押します。

C ドライブの容量を任意に設定してください。【←】 【→】キーを押すと、100MB 単位で、領域を設定でき ます。

その他の設定については、次を参考にしてください。

- ・C ドライブを FAT16 で使用する (Windows Me/98 の場合) C ドライブを FAT16 に変更することができます。 【F】キーを押し、項目にチェックマークを付けま す。 ・1 つの区画として設定する
- (Windows XP/2000/Me/98 の場合) ハードディスク全体を C ドライブとして設定す ることができます。【P】キーを押し、項目にチェッ クマークを付けます。
- 領域を設定したら、【Enter】キーを押します。 ・「領 域 を ご 購 入 時 の 状 態 に し て 戻 す」を 選 択 し、 【Enter】キーを押します。 ハードディスク内の領域が、ご購入時の設定となりま す。
- 8 【Y】キーを押します。

領域の設定が行われた後、リカバリの画面が表示され、 ファイルのコピーが始まります。

・Windows XP/2000 の場合

「2 枚目のメディアをドライブ Z: に入れてください .」 と表示されたら、「リカバリ CD-ROM 2」をセットし、 しばらくしてから【Y】キーを押します。 リカバリが終了すると「正常にソフトウェアの復元作 業が行われました。」と表示されます。

- ・Windows NT/Me/98 の場合 リカバリが終了すると「正常にソフトウェアの復元作 業が行われました。」と表示されます。
- 9 CD-ROM を取り出してから、次の操作を行います。
	- ・〔NA〕〔NU〕〔MG〕〔MC〕は本パソコンのメインス イッチをスライドさせて電源を切ります。
	- ・〔NUE〕は SUS/RES スイッチを 4 秒以上押して電源を 切ります。
	- ・〔LS〕は[「電源の切り方」\(→](#page-13-1) P.14)をご覧になり、強 制終了スイッチを押して電源を切ります。
- 10 以降、「リカバリ終了後」を参照して操作を行ってくだ さい(→ [P.20](#page-19-0))。

### <span id="page-19-1"></span>■ポータブル CD-ROM ドライブをお使いの場合

次のものを用意してください。

- ●Windows XP/2000 の場合:「リカバリ CD-ROM 1、2」 Windows NT/Me/98 の場合:「リカバリ CD-ROM」
- ●作成した「リカバリ CD-ROM 起動ディスク」(→『FMV マ ニュアル』)
- 1 フロッピーディスクと CD-ROM をセットします。 「リカバリ CD-ROM 1」または「リカバリ CD-ROM」と 「リカバリ CD-ROM 起動ディスク」をセットします。
- 2 本パソコンを再起動します。

### $P$ POINT

▶ 「CD-ROM ドライブに「リカバリ CD-ROM」をセット してください。」と表示された場合は、何かキーを押 します。

「リカバリ CD-ROM」画面が表示されます。

- 3 [Page Up] [Page Down]  $\dagger -$  ([Fn]  $+$  [  $\uparrow$  ] [  $\downarrow$  ]  $\pm$   $-$ ) で説明をスクロールし内容を確認して、【Y】キーを押し ます。
- 4 「領域を設定したあと、ご購入時の状態に戻す」を選択 し、【Enter】キーを押します。
- 5 領域の設定方法により、次の操作のどちらかを行いま す。

### $P$ POINT

- ▶ 領域を変更すると、ハードディスク内のすべてのデー タが失われます。
- ・「領域を任意に設定して戻す」を選択し、【Enter】キー を押します。

C ドライブの容量を任意に設定してください。【←】 【→】キーを押すと、100MB 単位で、領域を設定でき ます。

その他の設定については、次を参考にしてください。

- ・C ドライブを FAT16 で使用する (Windows Me/98 の場合) C ドライブを FAT16 に変更することができます。 【F】キーを押し、項目にチェックマークを付けま す。
- ・1 つの区画として設定する (Windows XP/2000/Me/98 の場合) ハードディスク全体を C ドライブとして設定す ることができます。【P】キーを押し、項目にチェッ クマークを付けます。

領域を設定したら、【Enter】キーを押します。

・「領 域 を ご 購 入 時 の 状 態 に し て 戻 す」を 選 択 し、 【Enter】キーを押します。

ハードディスク内の領域が、ご購入時の設定となりま す。

#### 6 【Y】キーを押します。

領域の設定が行われた後、リカバリの画面が表示され、 ファイルのコピーが始まります。

- ・Windows XP/2000 の場合 「2 枚目のメディアをドライブ Z: に入れてください .」 と表示されたら、「リカバリ CD-ROM 2」をセットし、 しばらくしてから【Y】キーを押します。 リカバリが終了すると、「正常にソフトウェアの復元 作業が行われました。」と表示されます。
- ・Windows NT/Me/98 の場合 リカバリが終了すると、「正常にソフトウェアの復元 作業が行われました。」と表示されます。
- 7 フロッピーディスクとCD-ROMを取り出してから、次の 操作を行います。
	- ・〔NA〕〔NU〕〔MG〕〔MC〕は本パソコンのメインス イッチをスライドさせて電源を切ります。
	- ・〔NUE〕は SUS/RES スイッチを 4 秒以上押して電源を 切ります。
	- ・〔LS〕は[「電源の切り方」\(→](#page-13-1) P.14)をご覧になり、強 制終了スイッチを押して電源を切ります。
- 8 以降、「リカバリ終了後」を参照して操作を行ってくだ さい(→ [P.20](#page-19-0))。

### <span id="page-19-0"></span>リカバリ終了後

本パソコンの電源を切った後、次の操作を行ってください。 □内蔵 CD-ROM ドライブをお使いの場合

- 1 周辺機器が取り付けられている場合は、すべて取り外し ます(カスタムメイドオプションを除く)。
- 2 本パソコンの電源を入れます。
- 3 以降、「セットアップ」を参照してWindowsのセットアッ プを行ってください(→ [P.9](#page-8-0))。

□ポータブル CD-ROM ドライブをお使いの場合

1 周辺機器が取り付けられている場合は、すべて取り外し ます(カスタムメイドオプションを除く)。

### $P$ POINT

▶ PC カードをお使いの場合は、忘れずに PC カードも抜 いてください。

2 本パソコンの電源を入れます。

3 〔NA〕〔NU〕〔MC〕〔MG〕の Windows XP/2000/Me/98 で FDD ユニット(USB)をお使いになってリカバリを行っ た場合は、BIOS セットアップで次のように設定を変更 し、変更した設定を保存して終了し、本パソコンを再起 動します。

### **POINT**

- ▶ 今後も FDD ユニット (USB) をお使いになる場合は、 変更する必要はありません。
- ・「メイン」-「フロッピーディスク A」:1.44/1.2MB 3.5"
- ・「詳細」-「その他の内蔵デバイス設定」-「フロッ ピーディスクコントローラ」:使用する
- ・「詳細」-「USB 設定」-「USB フロッピーディス ク」:使用しない
- 4 以降、「セットアップ」を参照してWindowsのセットアッ プを行ってください(→ [P.9](#page-8-0))。

セットアップ後、必要に応じてソフトウェアをアンインス トールしてください(→『FMV マニュアル』)。

また、必要に応じてドライバ、添付アプリケーションまたは カスタムメイドオプションのアプリケーションをインス トールします。

Windows 98 では使用するソフトウェアをすべてインストー ルした後、ソフトウェアライブラリをアップデートしてくだ さい(→『FMV マニュアル』)。

### $P$ POINT

- ▶ Windows NT で次のモデルをお使いの場合は、モデム ドライバをインストールしてください(→『FMV マ ニュアル』)。
- ・モデム搭載モデル
- ▶ FMV-270LS/W1 をお使いの場合、リカバリ終了後、 「FMV マニュアル」の『モバイル通信ガイド』を参照 して、必要なソフトウェアをインストールしてくださ い。

# <span id="page-20-0"></span>お問い合わせ先

下記の連絡先へお問い合わせください。なお、お問い合わせ 前に機種名と MODEL を確認し[、「お問い合わせ前の確認シー](#page-21-0) [ト」\(→](#page-21-0)P.22)に環境とトラブル状況などを記入してください。

■機種名と MODEL の表記場所

パソコン本体のラベルに記載されています。

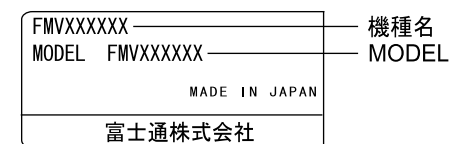

■連絡先

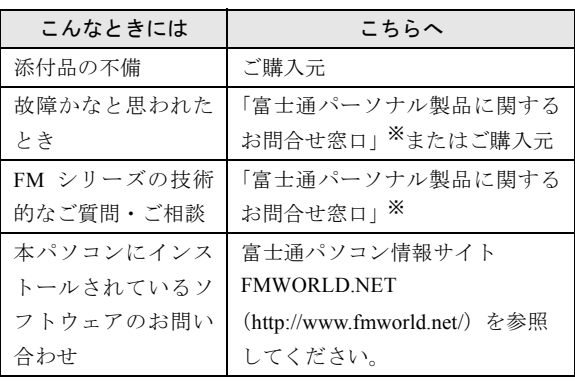

※:「富士通パーソナル製品に関するお問合せ窓口」の連絡先は、添 ・山土 ……。<br>付の『修理サービス網一覧表』をご覧ください。

#### ■情報サービス

また、次の方法で情報サービスを行っております。

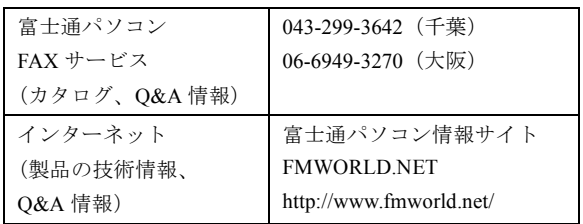

### <span id="page-21-0"></span>お問い合わせ前の確認シート П

■お客様の環境

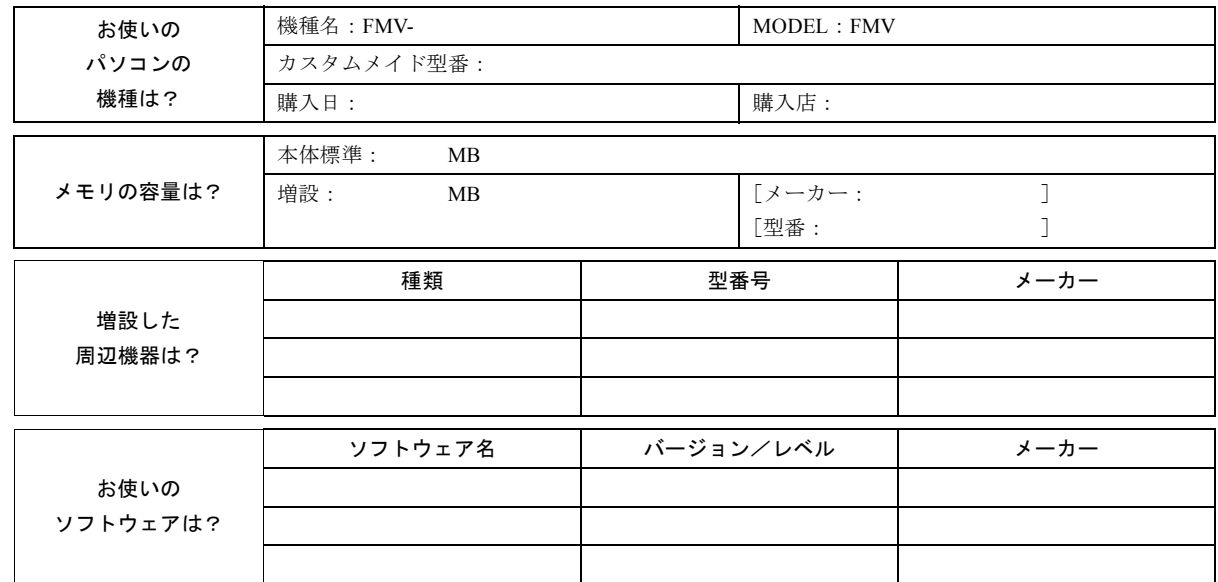

### ■トラブル状況

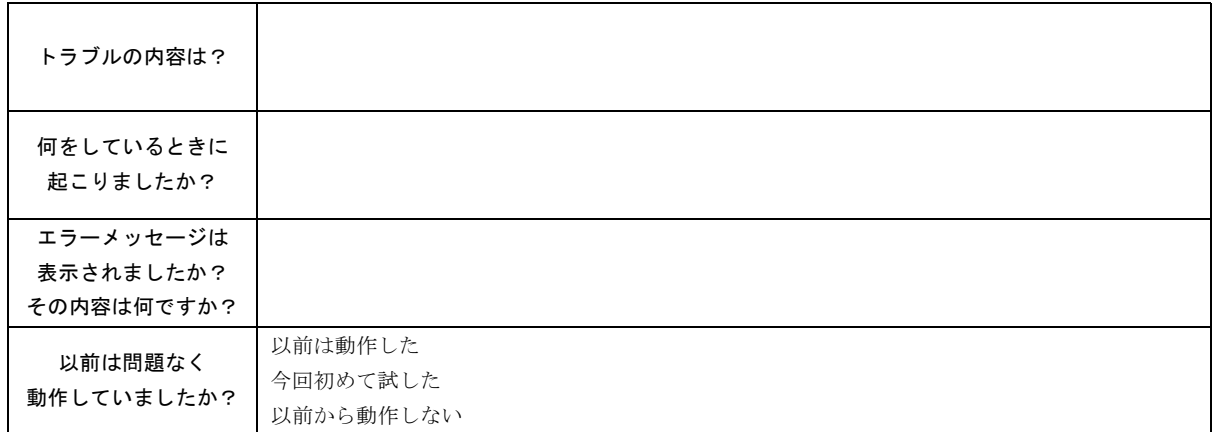

# Memo

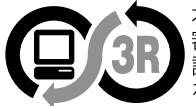

本製品はJEITA「PCグリーンラベル制度」の<br>審査基準(2001年度版)を満たしています。<br>詳細は、Webサイト http://www.jeita.or.jp<br>をご覧ください。

このマニュアルは再生紙を使用しています。